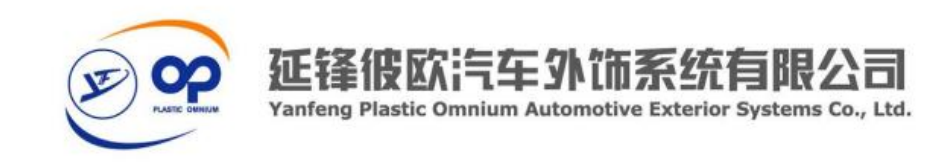

### 供应商管理平台

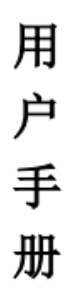

#### (供应商部分)

作者:上海全卓软件有限公司

版本:**V02**

最后修改日期:**2016-07-08**

#### 上海全卓软件有限公司

地址:上海市闵行区中春路 7628 号 6 幢 229 室 邮编 200233

E-Mail: [yusz@quanzhuosoft.com](mailto:yusz@quanzhuosoft.com)

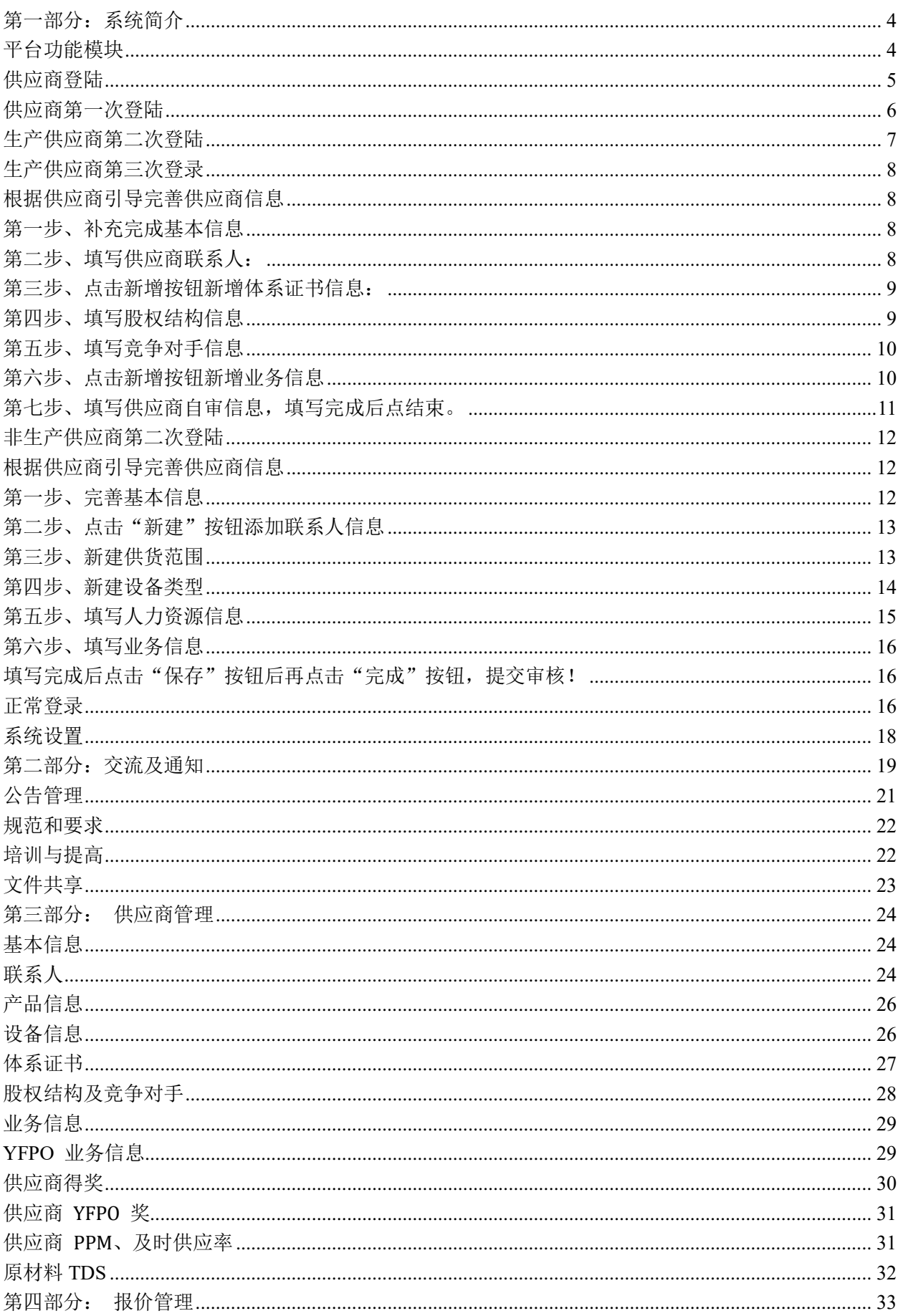

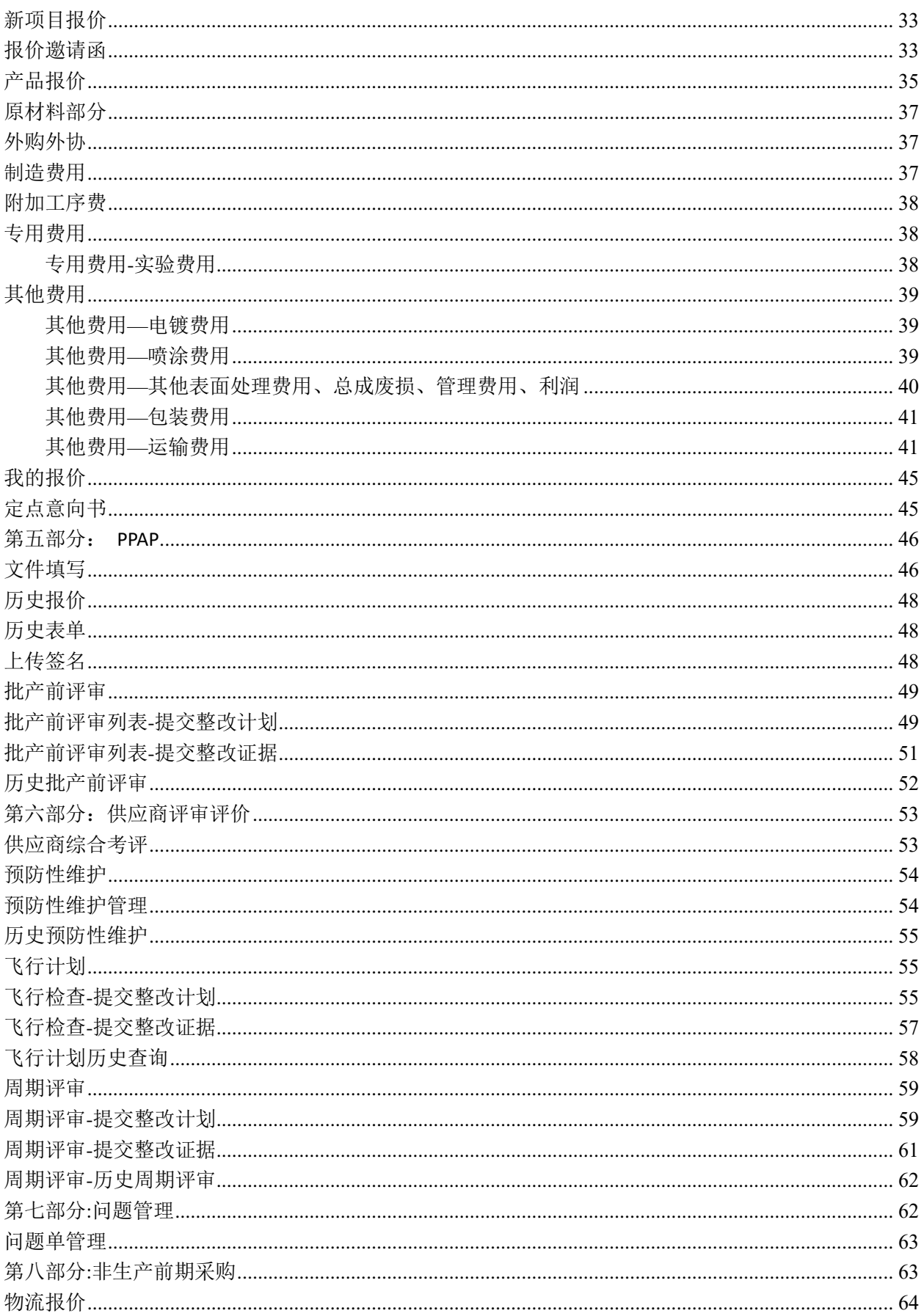

# <span id="page-3-0"></span>第一部分:系统简介

# <span id="page-3-1"></span>平台功能模块

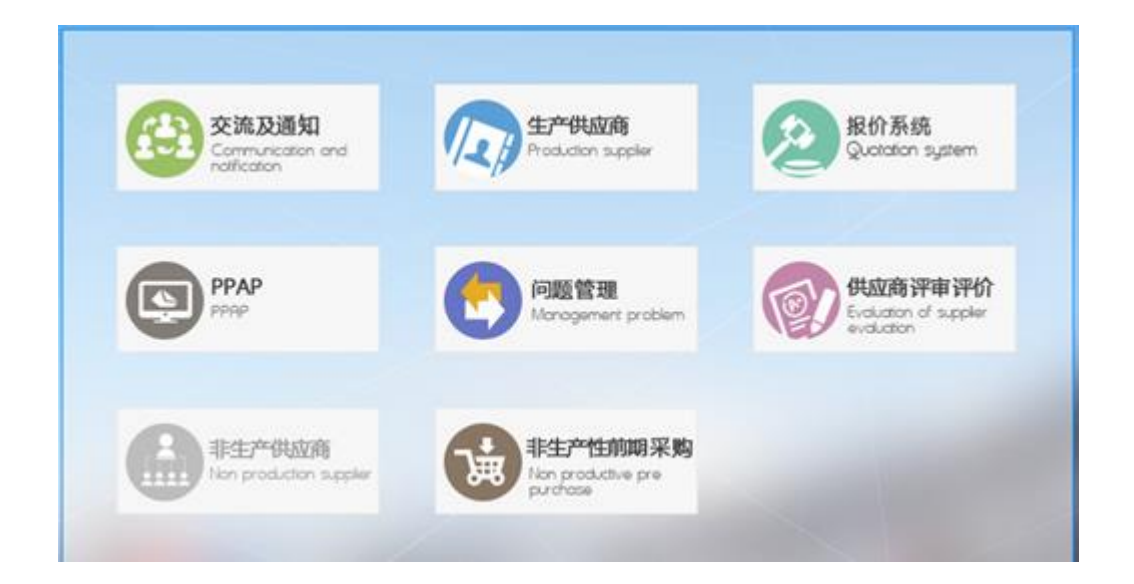

<span id="page-4-0"></span>供应商登陆

供应商管理平台访问地址: [http://ipur.yfpo.com/ipur\\_sup](http://ipur.yfpo.com/ipur_sup)

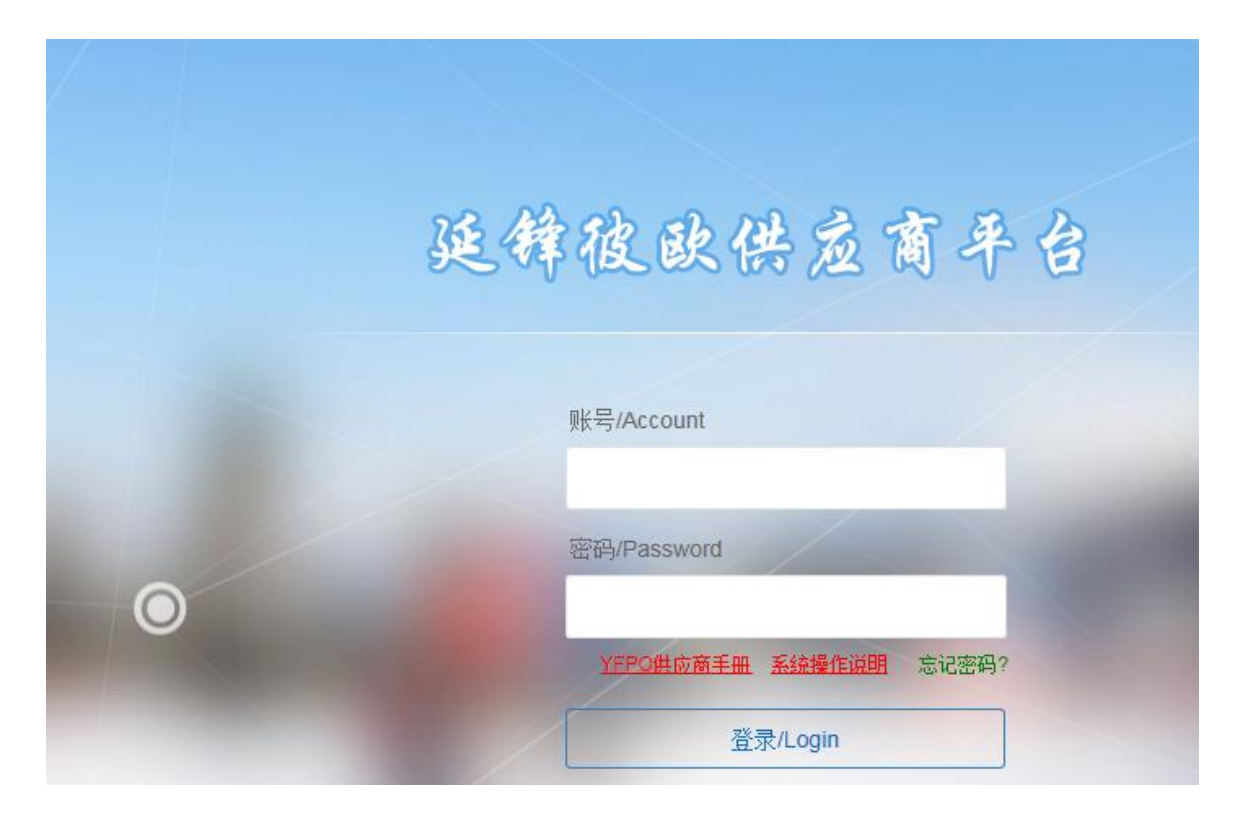

### <span id="page-5-0"></span>供应商第一次登陆

1、 供应商第一次登陆是填写大清单的信息,账号密码会通过邮件发给新增时候填写的邮箱! 这次的账号默认为供应商编码,密码是 6 位随机字母,是临时账号密码,大清单审核通过后会删除 此账号密码(界面如下:带\*号的为必填项)

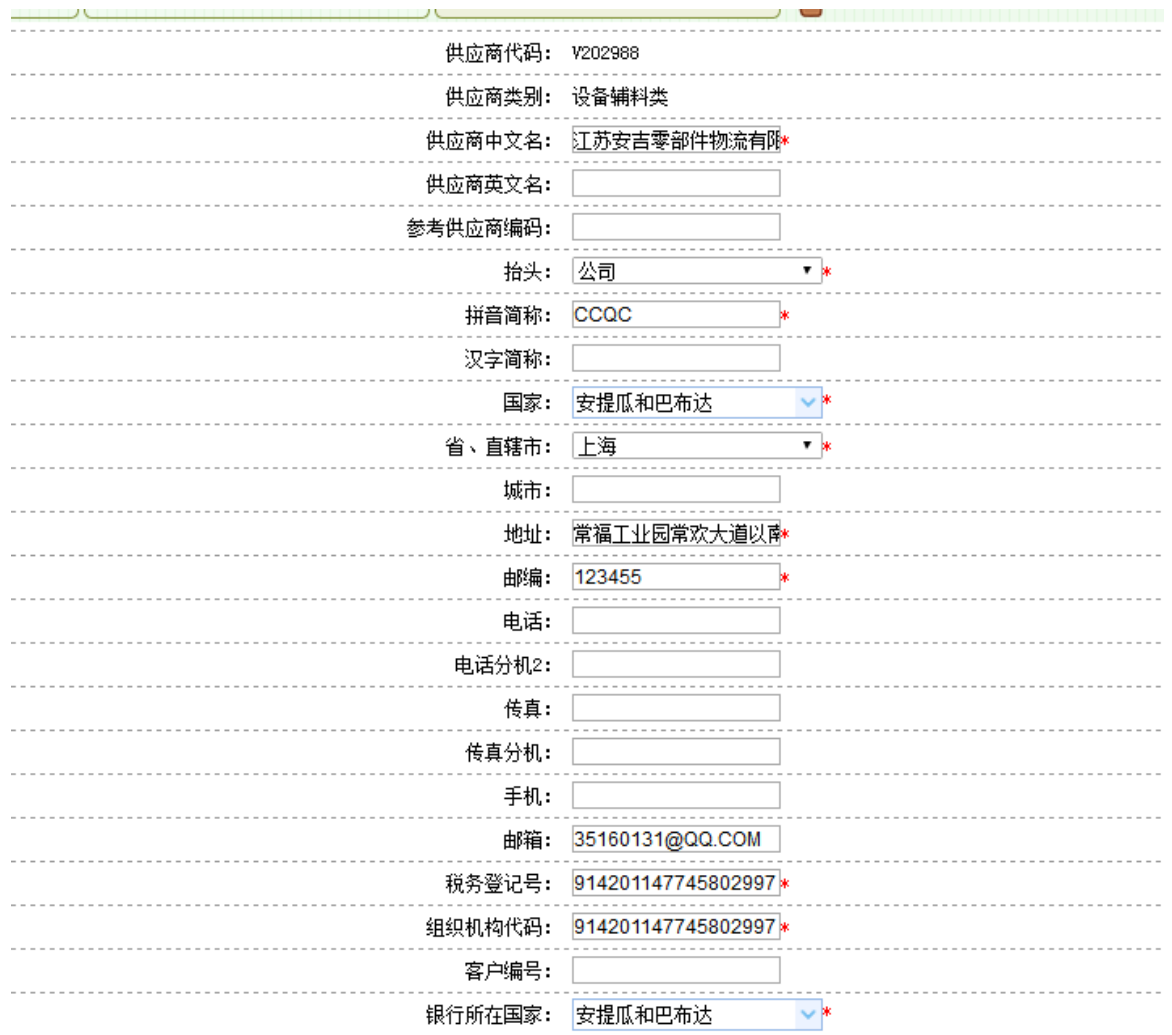

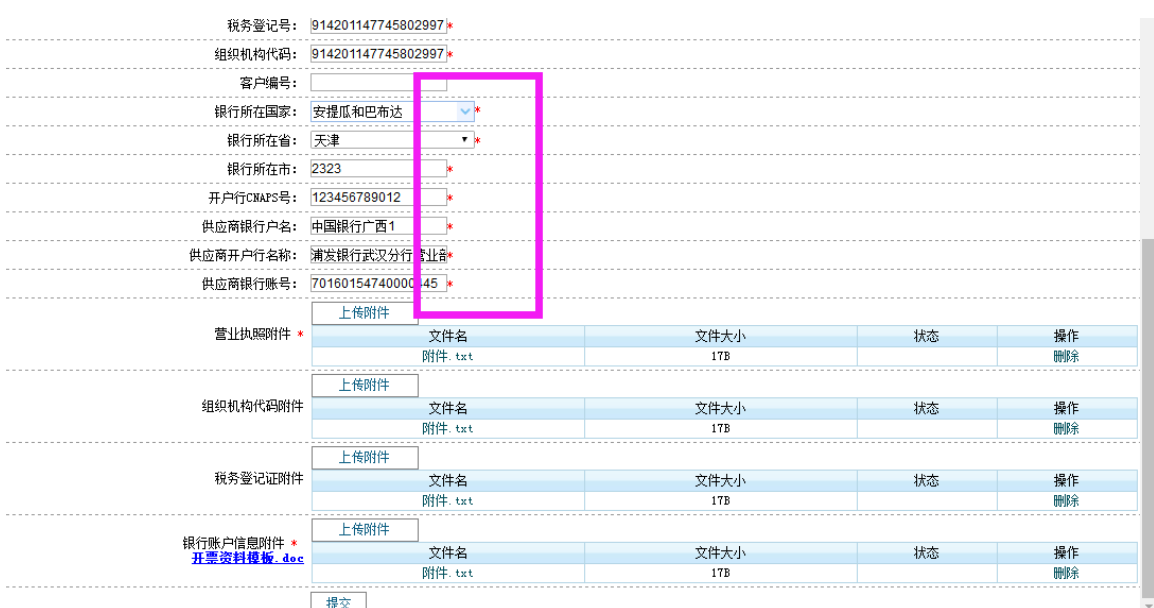

# <span id="page-6-0"></span>生产供应商第二次登陆

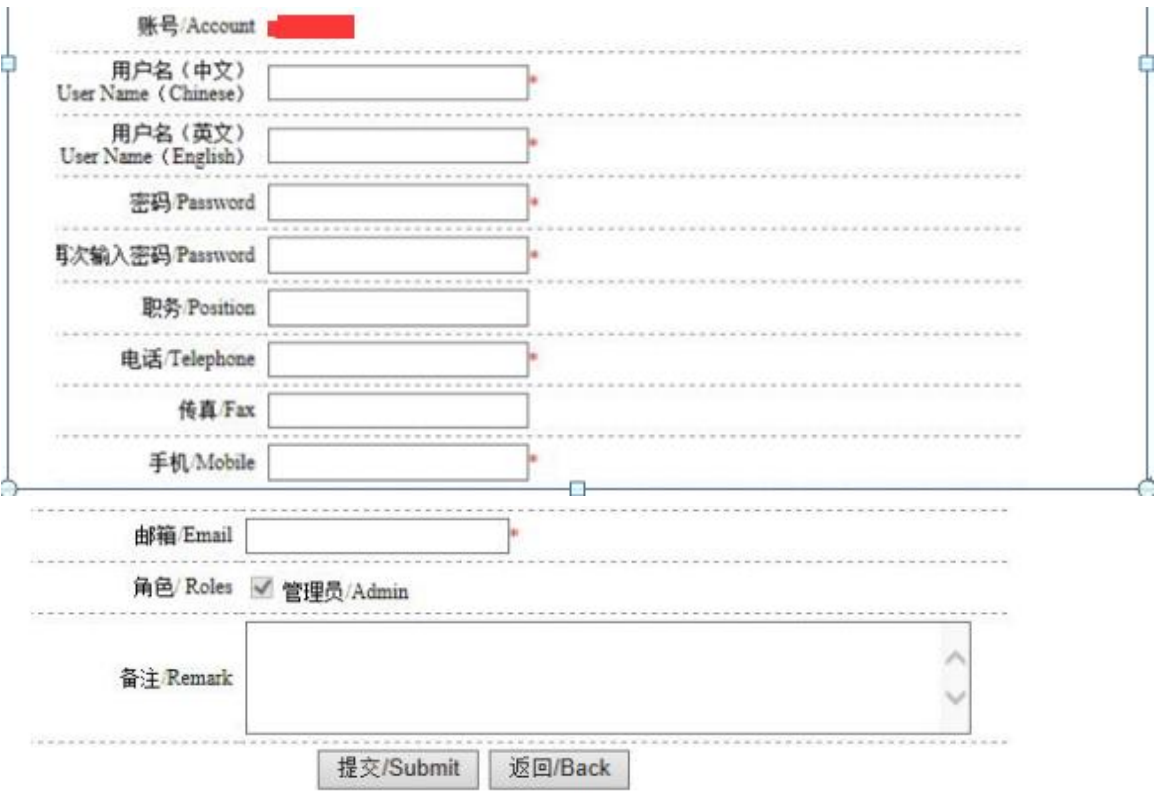

供应商填写好默认账号的基础信息后, 需要 YFPO 内部人员进行审核。

## <span id="page-7-0"></span>生产供应商第三次登录

<span id="page-7-1"></span>根据供应商引导完善供应商信息

#### <span id="page-7-2"></span>第一步、补充完成基本信息

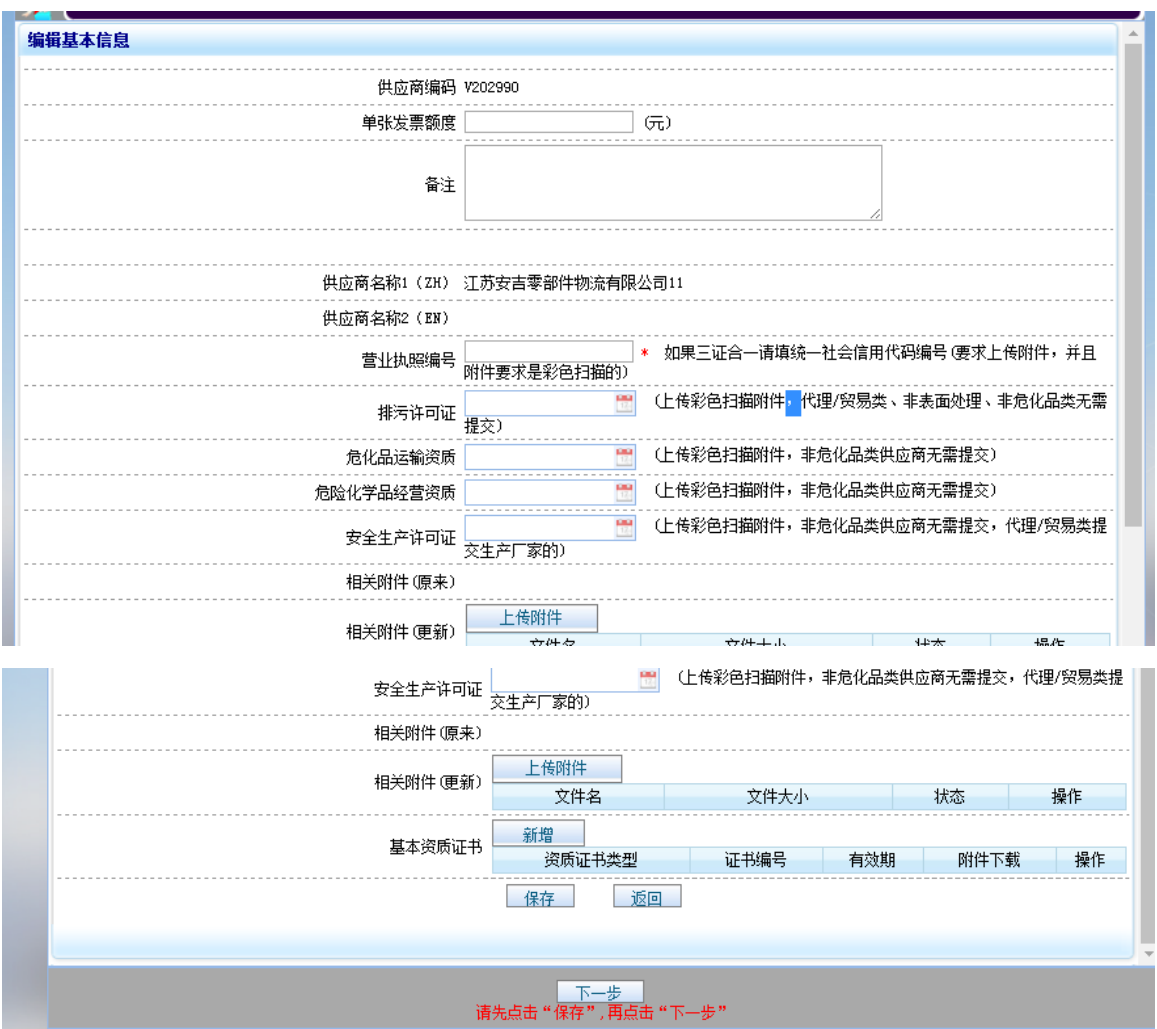

<span id="page-7-3"></span>第二步、填写供应商联系人:

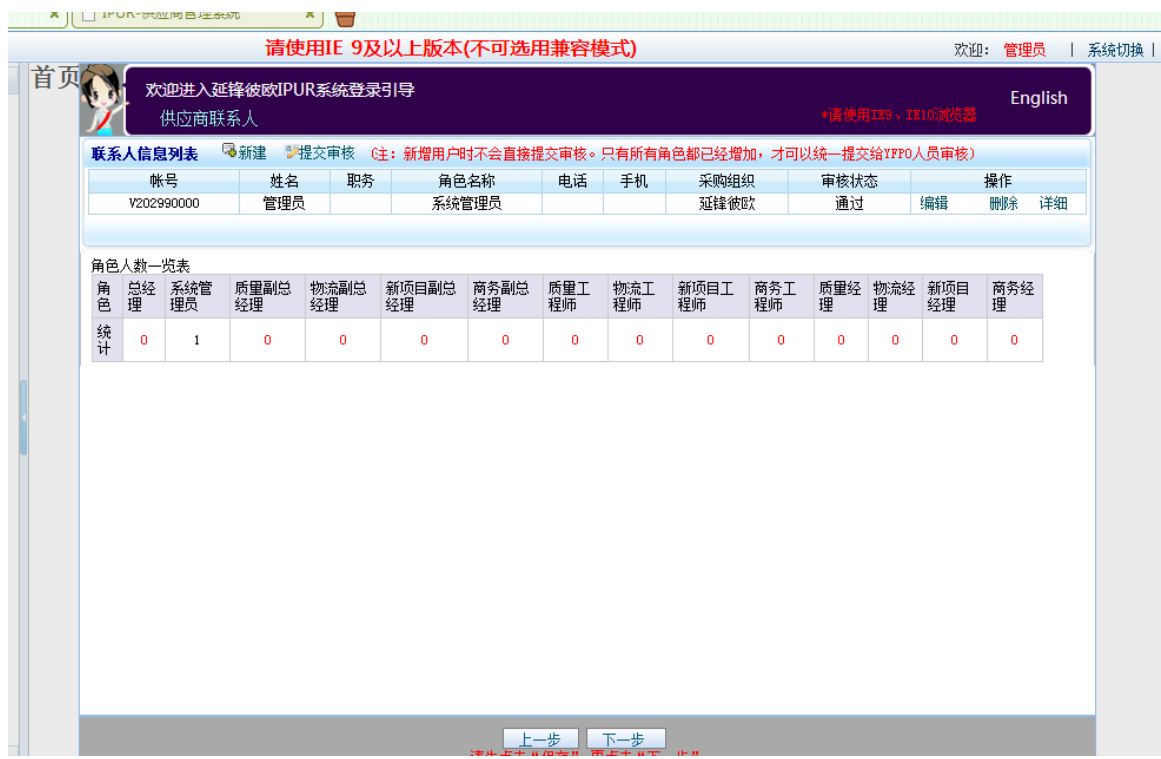

#### <span id="page-8-0"></span>第三步、点击新增按钮新增体系证书信息:

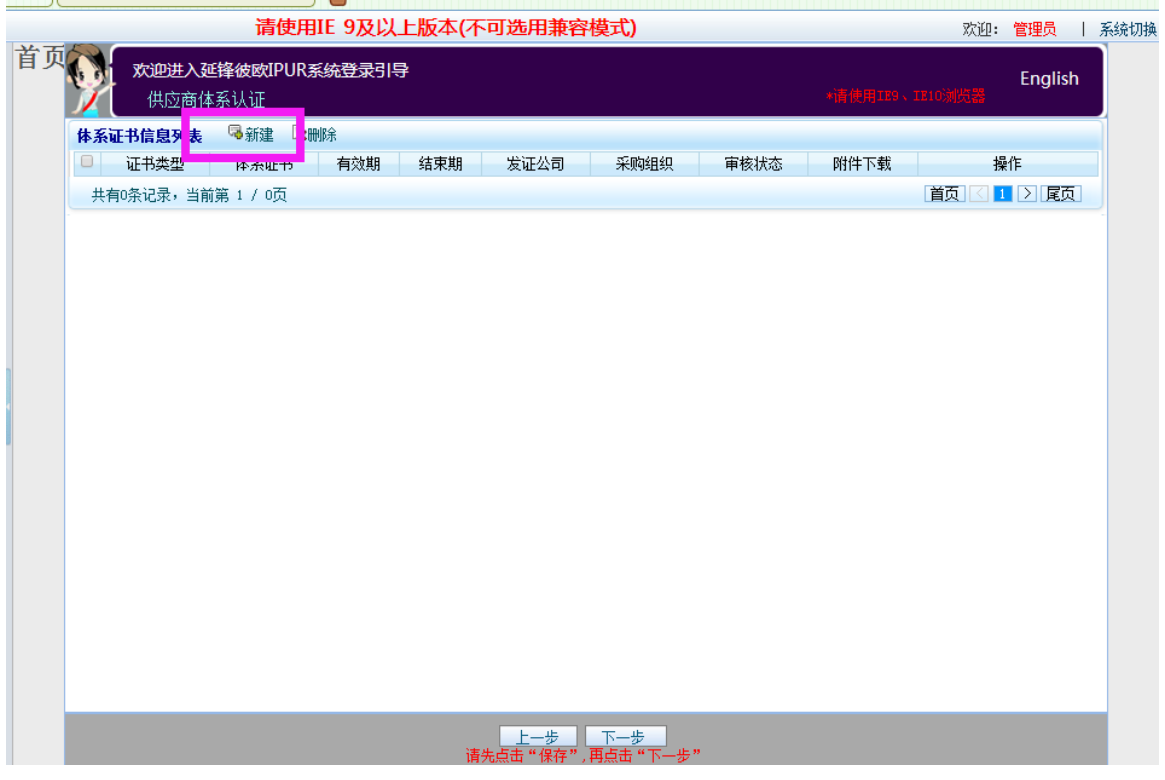

#### <span id="page-8-1"></span>第四步、填写股权结构信息

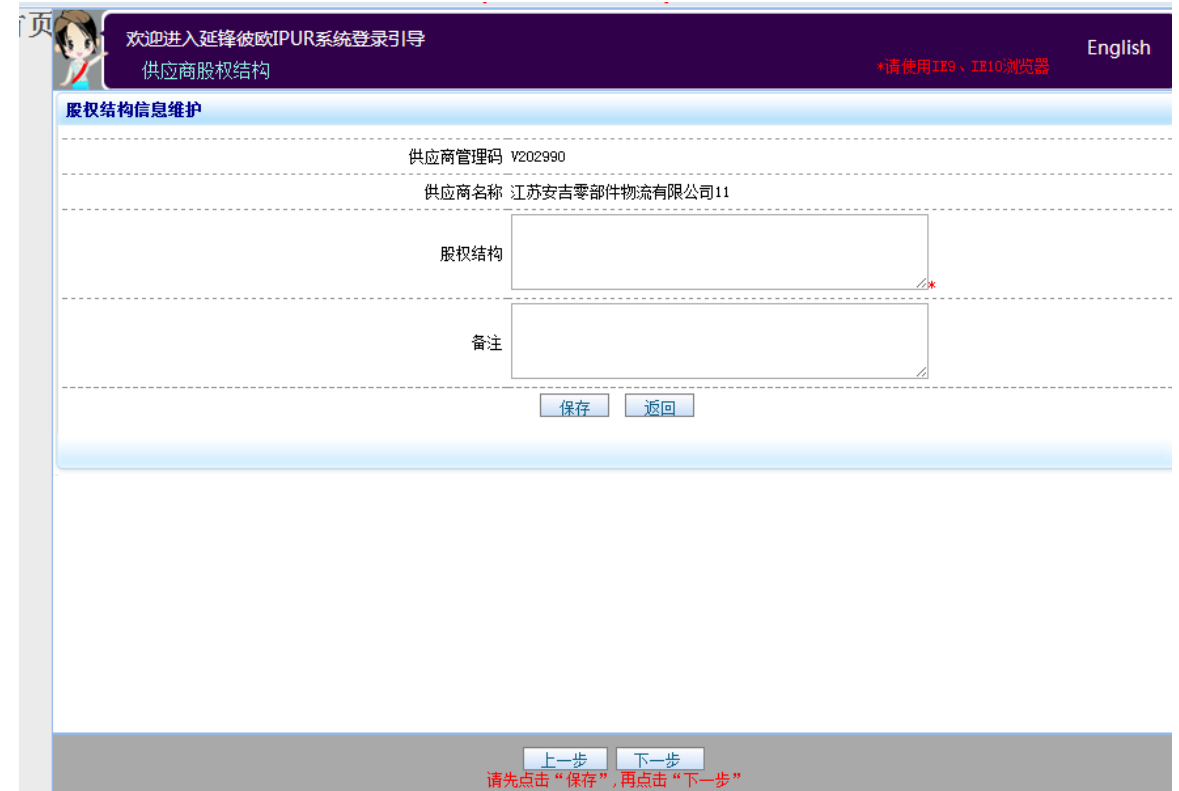

#### <span id="page-9-0"></span>第五步、填写竞争对手信息

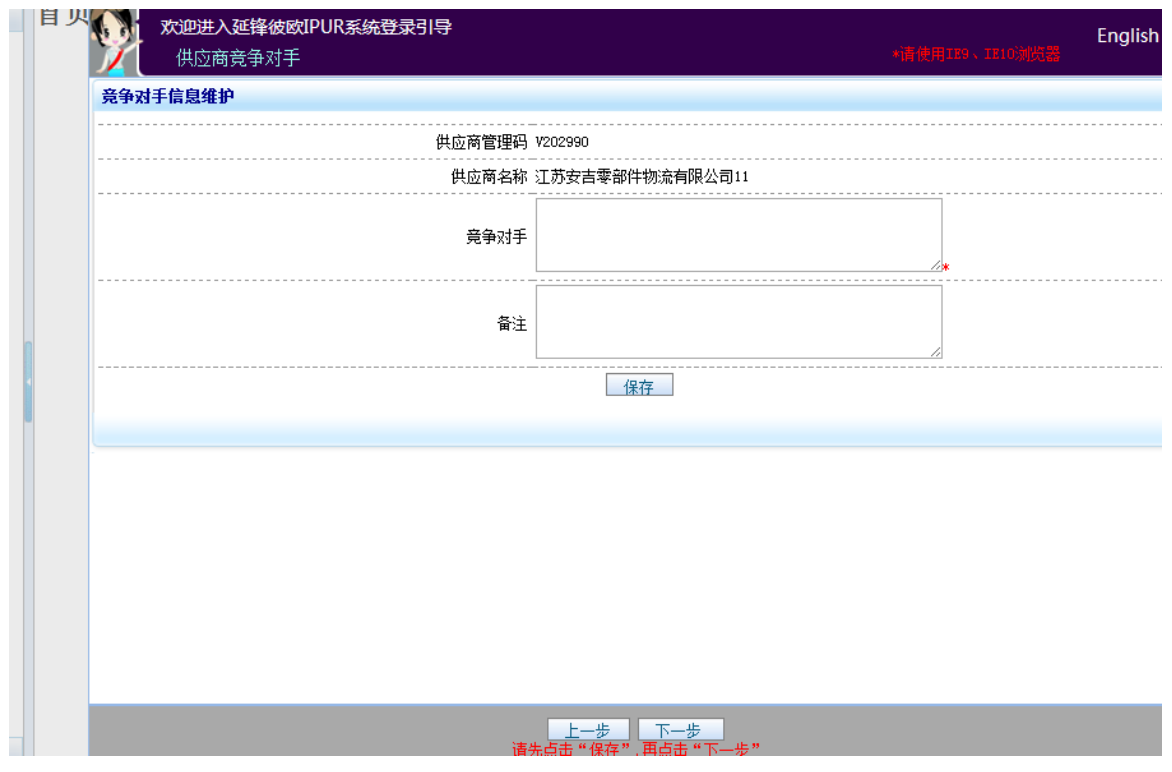

<span id="page-9-1"></span>第六步、点击新增按钮新增业务信息

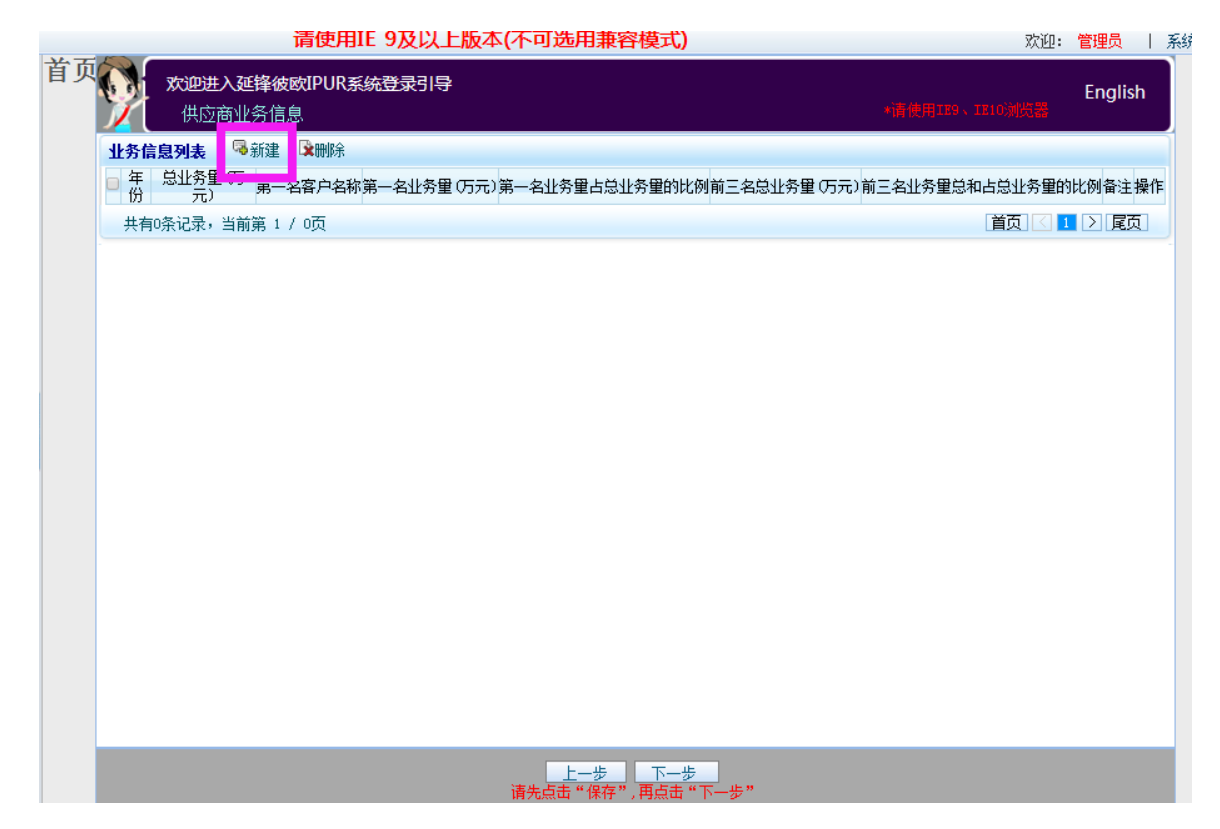

第七步、填写供应商自审信息,填写完成后点结束。

<span id="page-10-0"></span>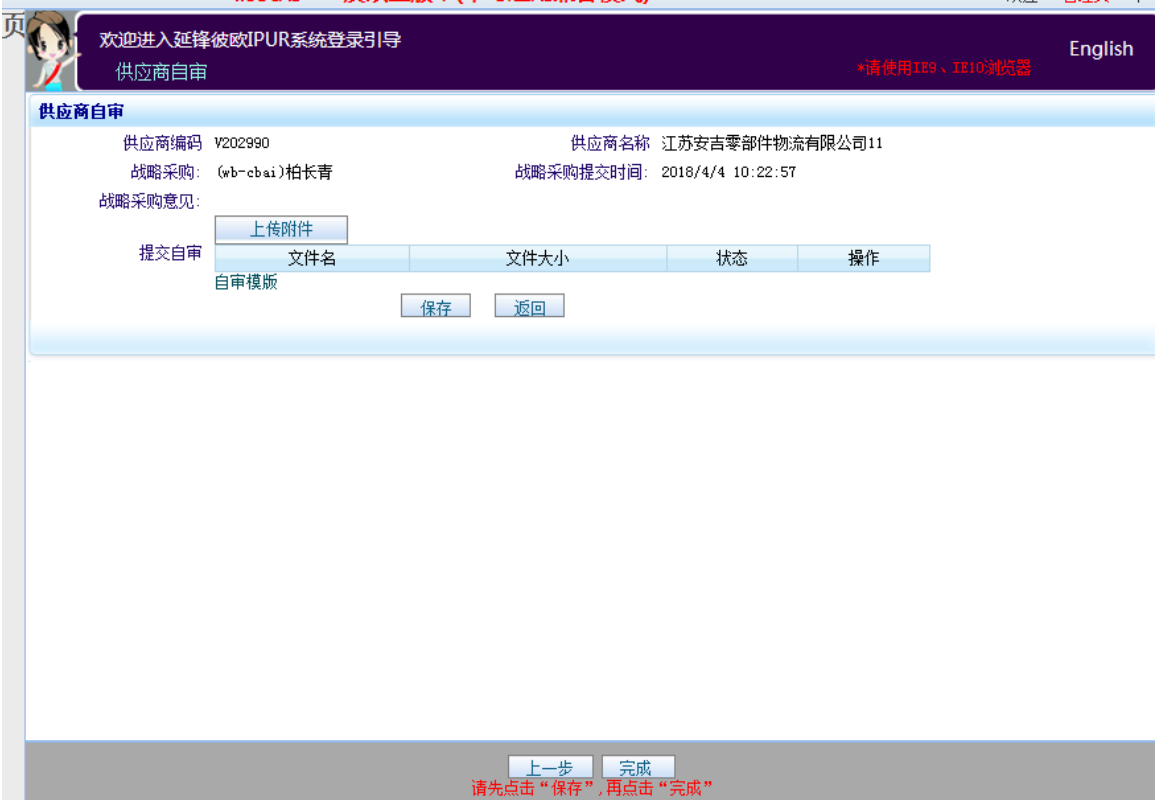

## <span id="page-11-0"></span>非生产供应商第二次登陆

<span id="page-11-1"></span>根据供应商引导完善供应商信息

#### <span id="page-11-2"></span>第一步、完善基本信息

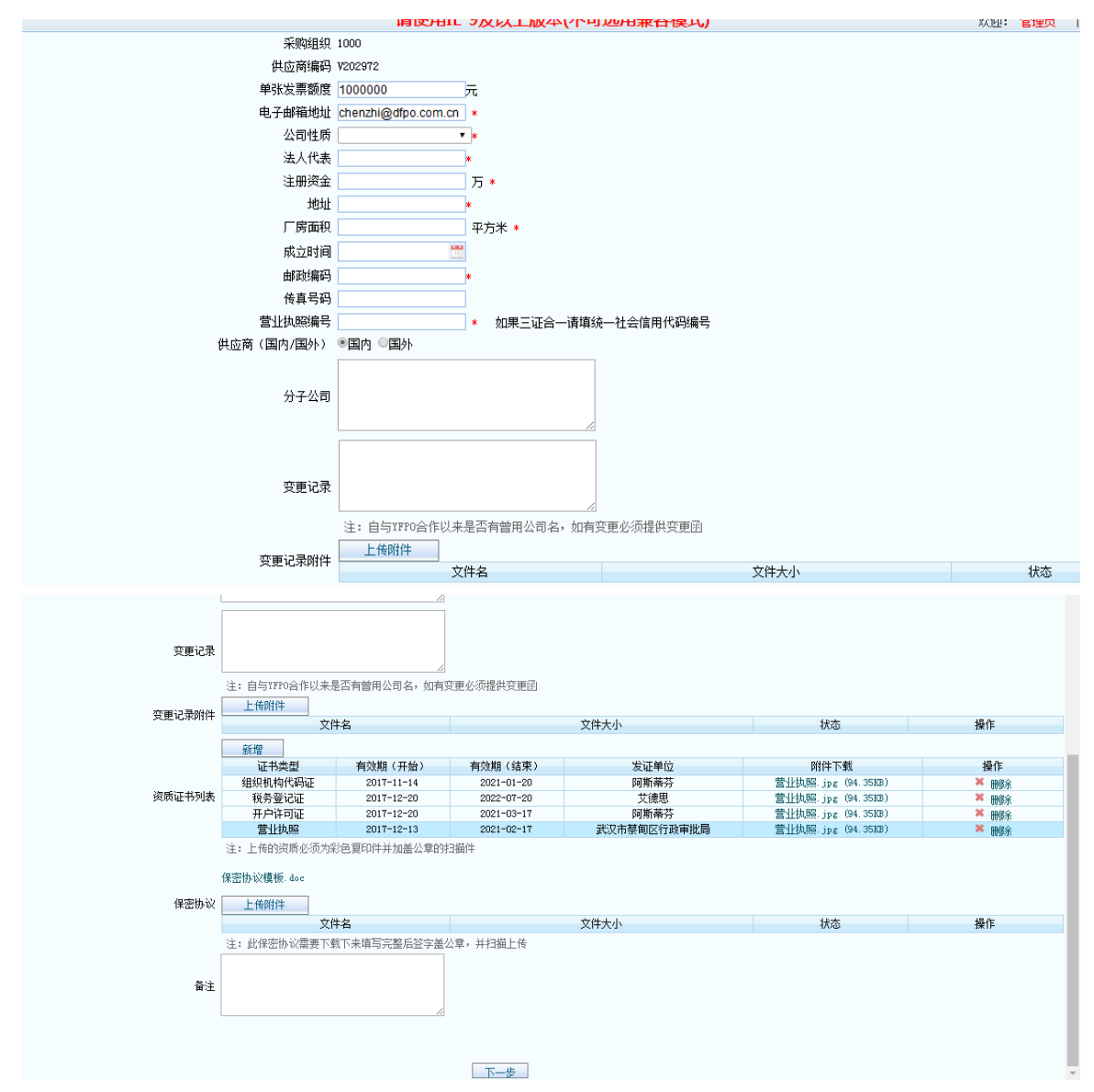

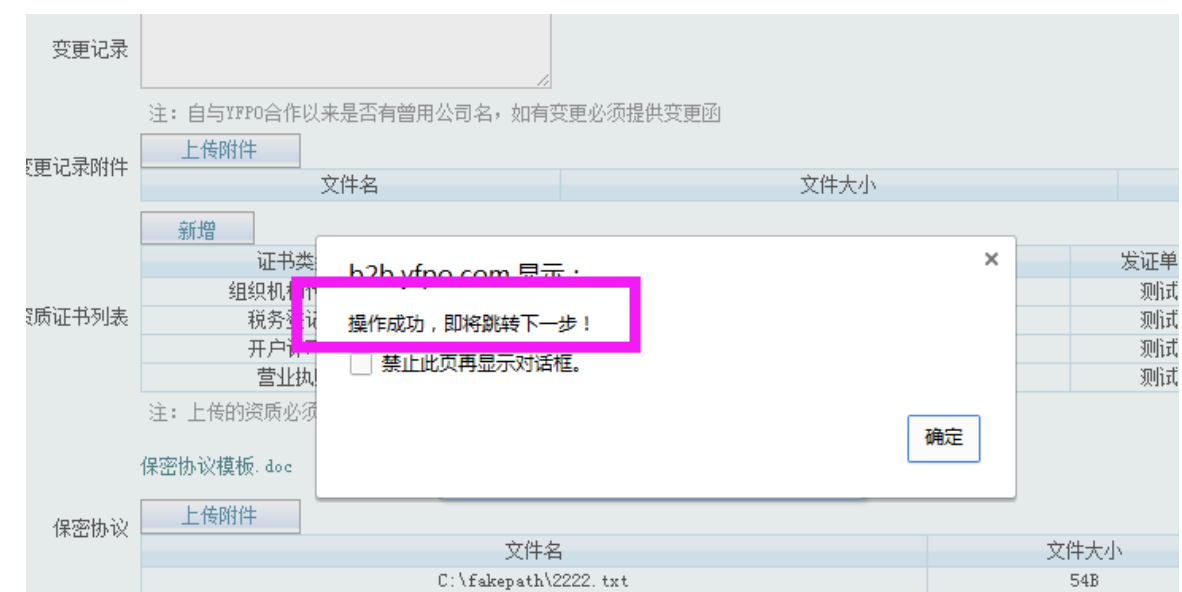

#### <span id="page-12-0"></span>第二步、点击"新建"按钮添加联系人信息

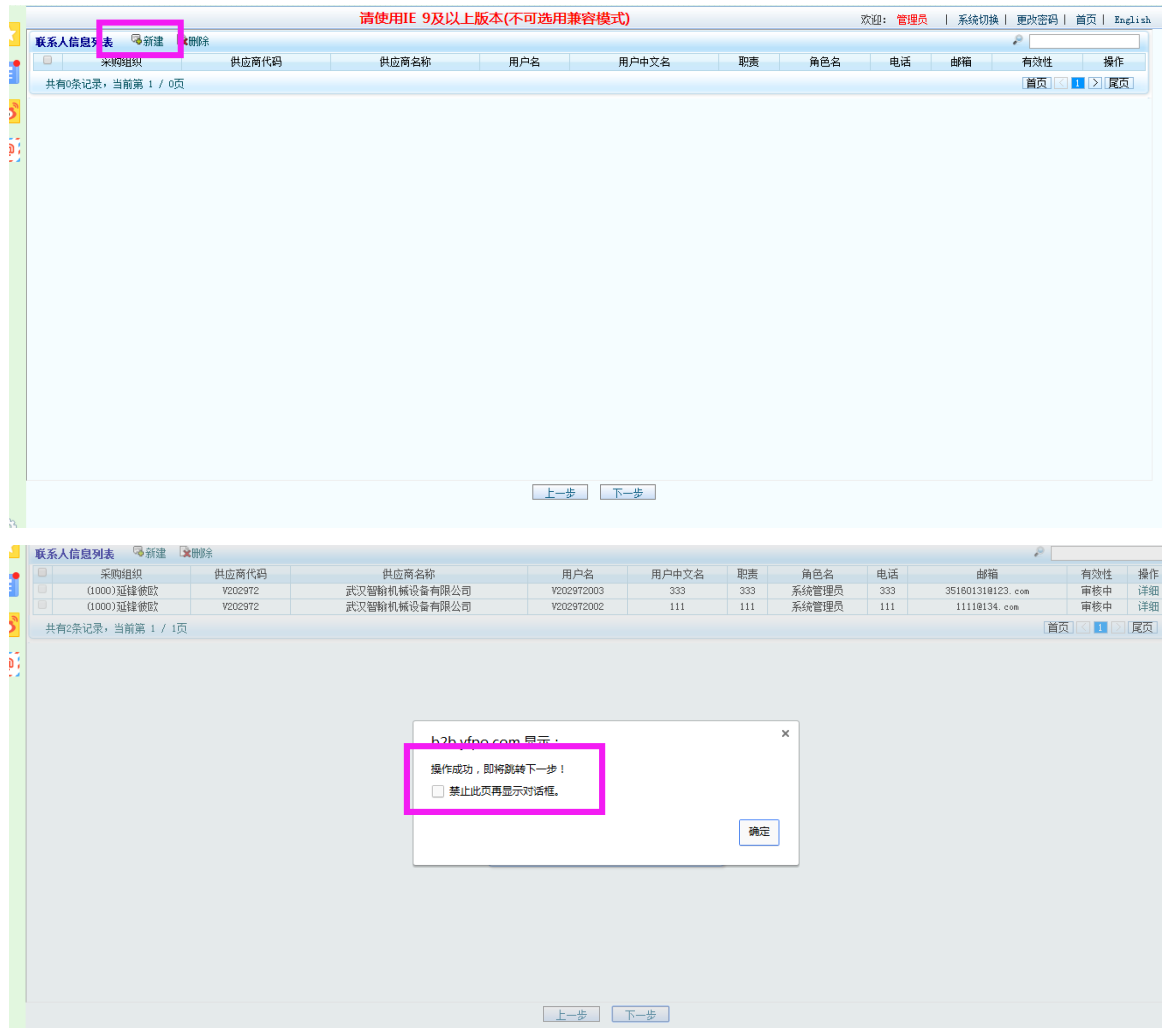

#### <span id="page-12-1"></span>第三步、新建供货范围

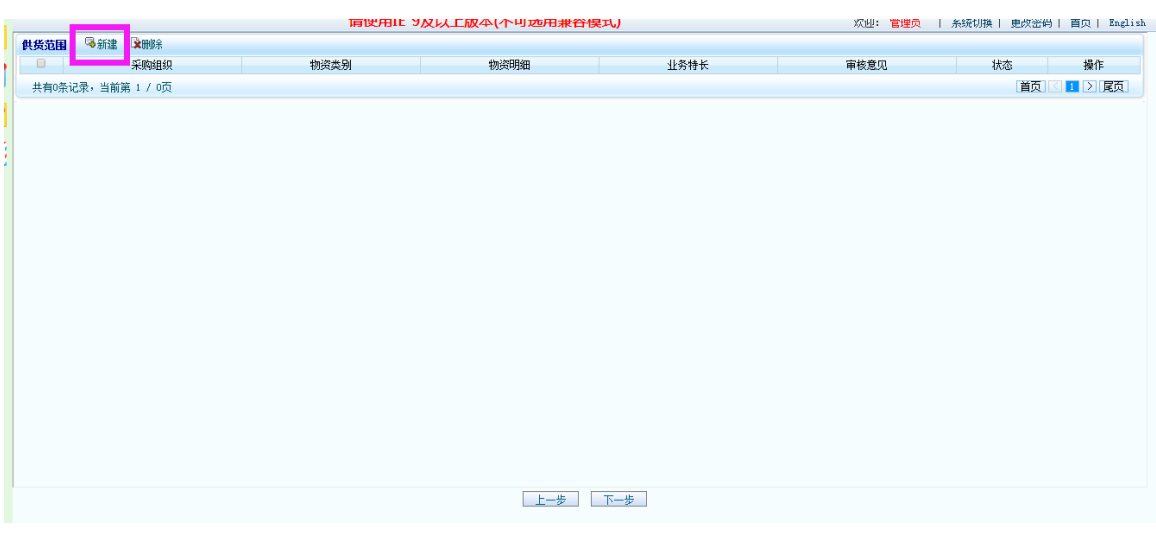

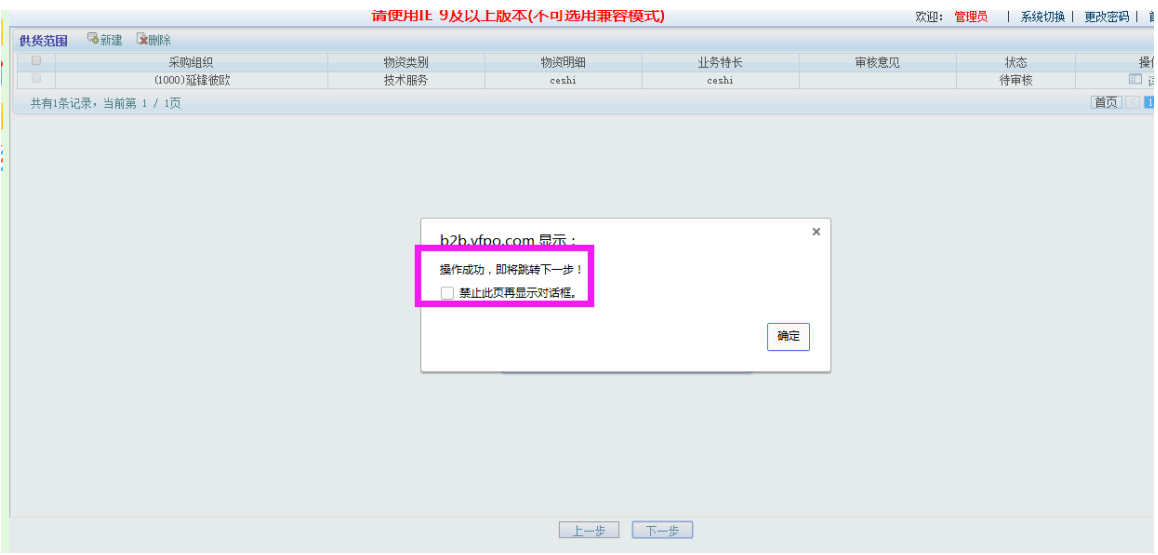

#### <span id="page-13-0"></span>第四步、新建设备类型

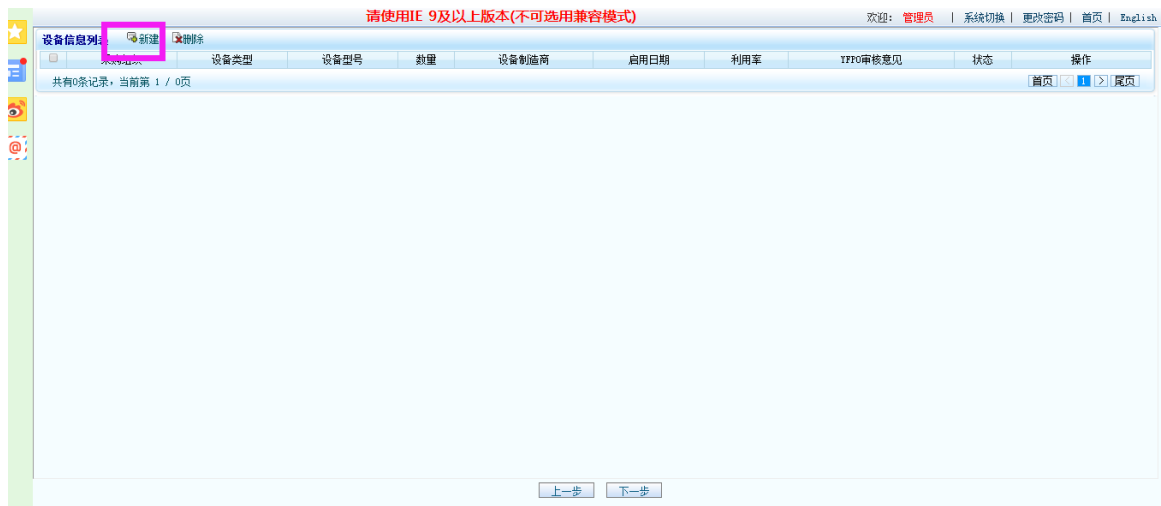

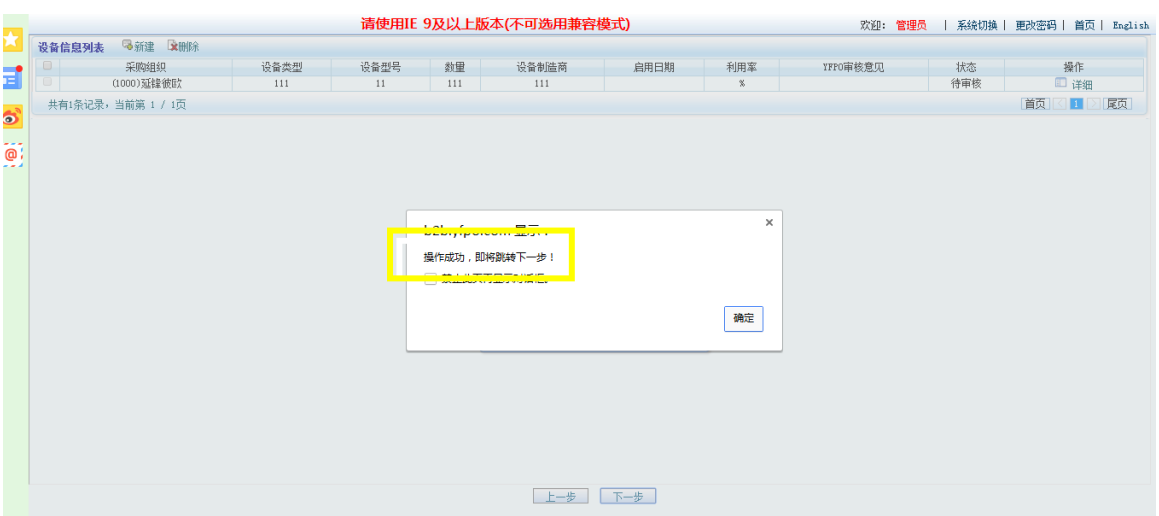

#### <span id="page-14-0"></span>第五步、填写人力资源信息

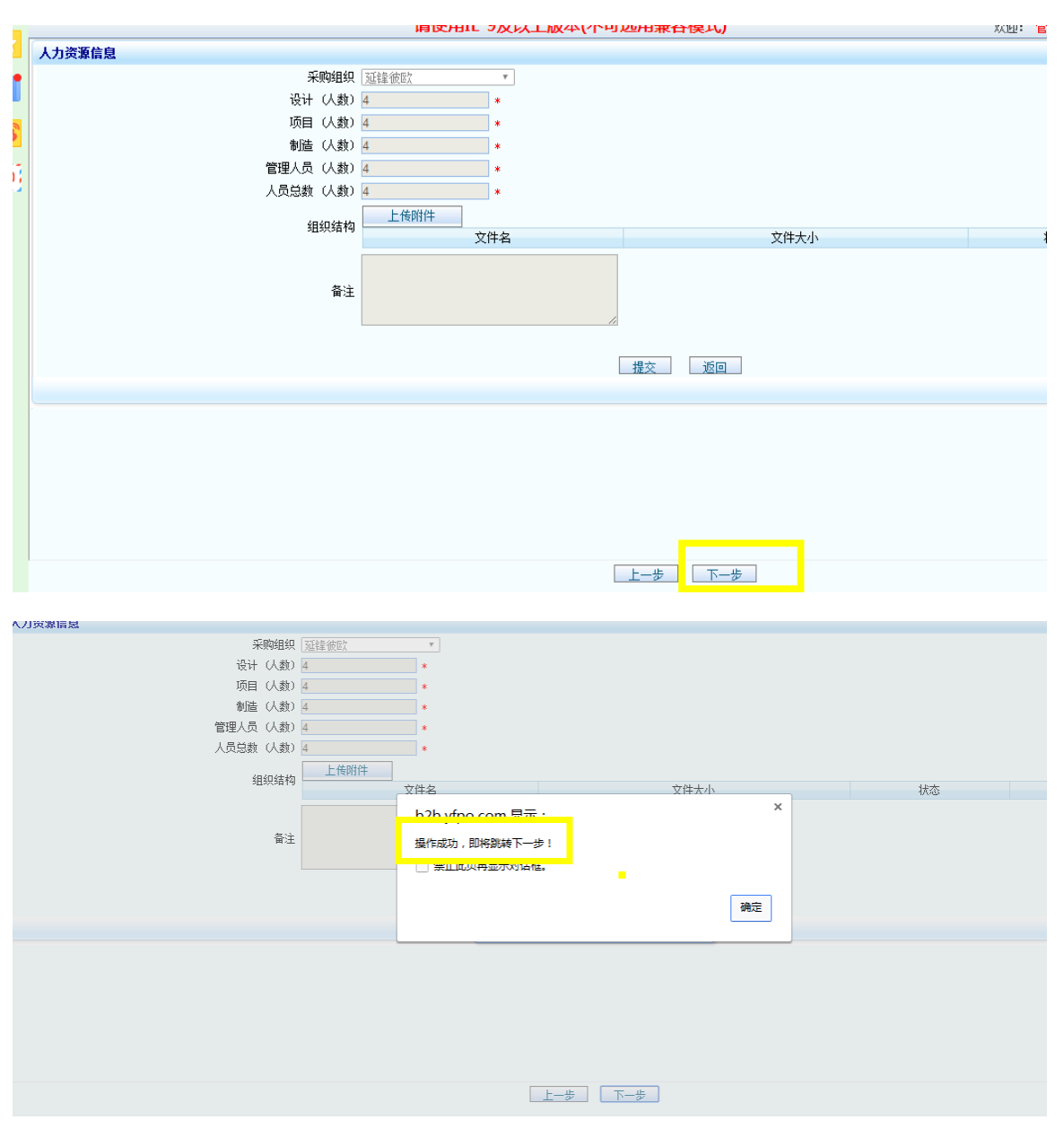

<span id="page-15-0"></span>第六步、填写业务信息

<span id="page-15-1"></span>填写完成后点击"保存"按钮后再点击"完成"按钮,提交审核!

![](_page_15_Figure_2.jpeg)

### <span id="page-15-2"></span>正常登录

供应商管理设置好内部用户并经 YFPO 审核后,可以用所配置的用户进行正常登陆。 正常登陆后,系统根据用户所具备的权限显示相应的功能模块。

![](_page_16_Picture_0.jpeg)

<span id="page-17-0"></span>系统设置

默认账号登陆后, 首先要进行内部账号设置。

内部账号设置在"供应商管理"模块中。

![](_page_17_Picture_51.jpeg)

用户代码: 供应商代码 加 3 位流水号。

如: 供应商代码为 QZRJ 的供应商, 在配置用户时, 其用户代码设置为 QZRJ001、

QZRJ002、QZRJ003…

在用户添加的工作页面中,只要输入001、002、003 等流水号,系统自动加入供 应商代码。

供应商的系统管理员,需要对每个角色都配置相应的人员后,才能把所配置的用户提交给 YFPO 审核。

一个人员可以属于多个用户角色。

供应商角色关系:

![](_page_18_Figure_1.jpeg)

#### 供应商角色权限:

![](_page_18_Picture_45.jpeg)

### <span id="page-18-0"></span>第二部分:交流及通知

供应商交流主界面:

![](_page_19_Picture_51.jpeg)

如上图所以(红色箭头), 系统主页面显示

公告信息

通告信息

规范和要求

培训与提高

文件共享

每一个小区域只显示最新的5条信息。

主页面中每一个小区域都有一个"更多"的链接,点击更多可以查询小模块的更多信息。

此处举一个例子(公告):

![](_page_19_Picture_52.jpeg)

跳转到下图:

![](_page_20_Picture_48.jpeg)

输入上图红色框中的查询条件, 然后查询, 可以查出更多的公告信息。

### <span id="page-20-0"></span>公告管理

查询 yfpo 已发布的公告。

1) 点击主功能菜单上的供应商交流中公告管理菜单, 如图所示:

![](_page_20_Picture_49.jpeg)

公告明细查看如下图:

![](_page_20_Picture_50.jpeg)

如通告需要回复,可以再明细查看界面中填写回复内容(如上图);

输入回复内容,点击"同意"或"协商"按钮。

- 注: 1、已经同意的回复, 只显示关闭按钮, 不再有回复输入框。
	- 2、已经过期的通告,不能再回复。

## <span id="page-21-0"></span>规范和要求

下载 YFPO 上传的附件, 供应商只能下载, 如下图:

![](_page_21_Picture_42.jpeg)

<span id="page-21-1"></span>如上图,供应商可以点击下载文件。

### 培训与提高

下载 YFPO 上传的附件, 供应商只能下载, 如下图:

![](_page_21_Picture_43.jpeg)

如上图,供应商可以点击下载文件

# <span id="page-22-0"></span>文件共享

#### > YFPO 共享的文件查看、下载

页面如图所示:

![](_page_22_Picture_40.jpeg)

#### > 供应商上传共享文件给 YFPO

![](_page_22_Picture_41.jpeg)

如上图所示,点击"浏览"选择要共享的文件。

选择好要共享的文件、设置共享文件的名称, 以及 YFPO 哪些人员可以查看次共享文件。 如下图所示,供应商可以删除自己已上传的贡献文件。

![](_page_22_Picture_42.jpeg)

# <span id="page-23-0"></span>第三部分: 供应商管理

<span id="page-23-1"></span>基本信息

共産商管理系统  $\overline{330}$ **EGALL** 编辑本信息  $+$  month stages  $\lambda$ **共の常管時 AM** - <sub>| 使症</sub>病基本信息<br>| + 便症商基本信息<br>| + 便症病能系人 共应商名称 1486式 地址 测试地址  $-$  (50.84%). • 供应商经营 融厂 \* 供应商体系认证<br>\* 供应商周期辞审 电话 12345678 • 供应商股权结构 传真 65432100 ○ 供应商商务对手 **邮箱 201101** (形容器业务信息) 公司性质 萬体所有制 \* 供应商YFPO业务信息<br>\* 供应商得奖信息 法人代表 | | | | | | -<br>- 供应商YFPO接奖注意<br>- 供应商研究及时率 **广休日 同一 占地面积 1000亩** 人员结盟 [500]  $\zeta$   $>$ 黊  $84$ 

供应商基本信息: 供应商填写自己企业的基础信息。 如上图所示, 点击右边菜单进入基本信息编辑页面。 在信息编辑页面中,带\*的信息不能为空。 信息填写完整后"保存"。

<span id="page-23-2"></span>![](_page_23_Picture_4.jpeg)

![](_page_23_Picture_104.jpeg)

供应商联系人: 供应商设置本企业在该系统中的用户。

![](_page_24_Picture_46.jpeg)

联系人的信息编辑页面:

![](_page_24_Picture_47.jpeg)

在信息编辑页面中,带\*的信息不能为空。

用户代码: 供应商代码 加 3 位流水号。

如: 供应商代码为 QZRJ 的供应商, 在配置用户时, 其用户代码设置为 QZRJ001、 QZRJ002、QZRJ003… 在用户添加的工作页面中,只要输入001、002、003 等流水号,系统自动加入供 应商代码。

供应商的系统管理员, 需要对每个角色都配置相应的人员后, 才能把所配置的用户提交给 YFPO 审核。一个人员可以属于多个用户角色。

# <span id="page-25-0"></span>产品信息

![](_page_25_Picture_37.jpeg)

产品信息: 供应商维护自身有可以生产/提供哪些产品。

如上图,供应商可以添加自己的产品信息。

已添加的产品信息,供应商可以更改、删除。

## <span id="page-25-1"></span>设备信息

![](_page_25_Picture_38.jpeg)

设备信息: 供应商维护本企业有哪些重要的生产设备。

如上图, 供应商可以添加自己的设备信息。

已添加的设备信息,供应商可以更改、删除。

### <span id="page-26-0"></span>体系证书

![](_page_26_Picture_45.jpeg)

体系证书: 供应商维护本企业通过哪些体系认证并取的相应证书。

如上图,供应商可以添加自己的体系证书信息。

供应商添加好体系证书后,需要 YFPO 人员进行确认。

在 YFPO 人员确认前, 供应商可以进行修改, YFPO 人员确认后, 就不能修改。

已添加的体系证书信息,供应商可以删除、查看。

# <span id="page-27-0"></span>股权结构及竞争对手

![](_page_27_Figure_1.jpeg)

股权结构: 供应商维护本企业的股权结构信息。

竞争对手: 供应商维护本企业主要的竞争对手企业信息。

# <span id="page-28-0"></span>业务信息

![](_page_28_Picture_38.jpeg)

业务信息: 供应商维护本企业的每年度的业务情况, 以便 YFPO 可以比较全面的了解供应商 的运营状况。

供应商的业务信息,由供应商自行维护。

<span id="page-28-1"></span>已添加的业务信息,供应商可以自行修改、删除。

## **YFPO** 业务信息

![](_page_28_Picture_39.jpeg)

YFPO 业务信息: 供应商维护本企业每年度在 YFPO 各子公司的业务情况。

供应商的 YFPO 业务信息,由供应商自行维护。

已添加的 YFPO 业务信息, 供应商可以自行修改、删除。

#### <span id="page-29-0"></span>供应商得奖

![](_page_29_Picture_39.jpeg)

供应商的奖: 供应商维护本企业所获得的各种奖项(非 YFPO 颁发的)。

供应商的奖项信息,由供应商自行维护。

已添加的奖项信息,供应商可以自行修改、删除。

# <span id="page-30-0"></span>供应商 **YFPO** 奖

![](_page_30_Picture_38.jpeg)

YFPO 颁给供应商的奖项, 供应商只能查阅。

# <span id="page-30-1"></span>供应商 **PPM**、及时供应率

![](_page_30_Picture_39.jpeg)

供应商 PPM、及时供货率, 是 YFPO 对供应商的考核, 供应商只能查看考核结果。

# <span id="page-31-0"></span>原材料 **TDS**

![](_page_31_Picture_36.jpeg)

#### 点击进入具体信息填写:

![](_page_31_Picture_37.jpeg)

#### 然后点击新建:

![](_page_31_Picture_38.jpeg)

### <span id="page-32-0"></span>第四部分: 报价管理

## <span id="page-32-1"></span>新项目报价

### <span id="page-32-2"></span>报价邀请函

![](_page_32_Picture_49.jpeg)

邀请函回传:

- 供应商下载、打印邀请函:
- 供应商签字盖章:
- 供应商扫描已签字盖章的邀请函:
- 回传扫描件:

![](_page_33_Picture_32.jpeg)

点击"浏览"选择邀请函扫描件,并"提交"。

邀请函回传后,需要 YFPO 的人员进行审核。

邀请函明细查看:

![](_page_33_Picture_33.jpeg)

在查看页面中,可以下载、查看原始邀请函及回传的邀请函。

# <span id="page-34-0"></span>产品报价

![](_page_34_Picture_21.jpeg)

在产品报价中, 首先选择报价项目并输入该项目的报价验证码。

讲入后,系统自动显示该项目的报价邀请函。

![](_page_35_Picture_2.jpeg)

编号: YFPO-DS06-02-01

#### 报价邀请书 **Quotation Invitation**

尊敬的供应商:

、项目:测试Test

延锋彼欧汽车外饰系统有限公司现诚挚邀请贵公司参加我公司以下产品报价招标。

送货至

详见报价产品清单、BOM、零件描述表、图纸或数模。

T Т ı

![](_page_35_Picture_80.jpeg)

**五、休馆协议** 

一、<br>产品的一切资料和信息(包括图纸、标准、实样、数据带、项目说明及其他与知识产权相关的资料)贵公司必须妥善保管,其产权归我公司所有。未经我公司书面许可,任何<br>时候供应商不得向第三方透露以上信息,也不得将此产品和资料(包括所有该产品的知识 产权资料)用于其他产品或客户。

六、贵公司须确保按照APQP规定提交样品、相关试验、测试、认可报告等过程及正常生 产中必要的质量保证工作及工具,费用由贵公司承担。

七、以下表格中说列出的关键日期,供应商必须满足。(详见报价条件假设)

![](_page_35_Picture_81.jpeg)

进入报价

点击"进入报价"系统进入具体报价工作页面。

![](_page_35_Picture_82.jpeg)

# <span id="page-36-0"></span>原材料部分

![](_page_36_Picture_33.jpeg)

# <span id="page-36-1"></span>外购外协

![](_page_36_Picture_34.jpeg)

# <span id="page-36-2"></span>制造费用

![](_page_36_Picture_35.jpeg)

# <span id="page-37-0"></span>附加工序费

![](_page_37_Picture_41.jpeg)

# <span id="page-37-1"></span>专用费用

![](_page_37_Picture_42.jpeg)

**保存 返回** 

#### <span id="page-37-2"></span>专用费用**-**实验费用

![](_page_37_Picture_43.jpeg)

![](_page_37_Picture_44.jpeg)

# <span id="page-38-0"></span>其他费用

#### <span id="page-38-1"></span>其他费用**—**电镀费用

![](_page_38_Picture_40.jpeg)

![](_page_38_Picture_41.jpeg)

#### <span id="page-38-2"></span>其他费用**—**喷涂费用

![](_page_38_Picture_42.jpeg)

![](_page_39_Picture_27.jpeg)

#### <span id="page-39-0"></span>其他费用**—**其他表面处理费用、总成废损、管理费用、利润

![](_page_39_Picture_28.jpeg)

![](_page_39_Picture_29.jpeg)

#### <span id="page-40-0"></span>其他费用**—**包装费用

![](_page_40_Picture_35.jpeg)

![](_page_40_Picture_36.jpeg)

#### <span id="page-40-1"></span>其他费用**—**运输费用

![](_page_40_Picture_37.jpeg)

![](_page_40_Picture_38.jpeg)

以上各个项目的费用都设置后,系统会自动统计当前的出厂价格,如下图:

![](_page_41_Picture_24.jpeg)

#### 原材料报价

![](_page_42_Picture_33.jpeg)

在产品报价中, 首先选择报价项目并输入该项目的报价验证码。

进入后,系统自动显示该项目的报价邀请函。

![](_page_42_Picture_34.jpeg)

点击"进入报价"系统进入具体报价工作页面。

![](_page_43_Picture_25.jpeg)

填写好各个参数后"提交",系统提示:

![](_page_43_Picture_26.jpeg)

# <span id="page-44-0"></span>我的报价

#### 该模块主要提供以往报价信息查询。

![](_page_44_Picture_34.jpeg)

# <span id="page-44-1"></span>定点意向书

YFPO 发给供应商的定点意向书。供应商只能下载、查询,不需要回传。

![](_page_44_Picture_35.jpeg)

## <span id="page-45-0"></span>第五部分: **PPAP**

供应商部分,只管控所属的供应商,不管控角色。所有供应供角色都可操作本供应商的 PPAP。

![](_page_45_Figure_2.jpeg)

<span id="page-45-1"></span>文件填写

![](_page_45_Picture_43.jpeg)

#### 文件编辑页面:

![](_page_46_Picture_42.jpeg)

以零件提交保证书为例,填写表单:

后面带\*号的为必填项, 日期类型点击会弹出日期选择层。

不符合的格式会弹出提示。

所有页面开头都会有返回按钮

![](_page_46_Picture_43.jpeg)

每个填写表单后都会有"保存"和"提交",保存是指临时保存,提交后将进去PO审核环节。

所有必填信息填写完整才能提交。

![](_page_46_Picture_44.jpeg)

# <span id="page-47-0"></span>历史报价

![](_page_47_Picture_59.jpeg)

当表单全部完成后, 在审核表单中查找不到, 需要到历史报价中查找。

#### <span id="page-47-1"></span>历史表单

![](_page_47_Figure_4.jpeg)

历史表单允许直接查找某个表单,如上图,直接查询"完整的零件提交保证书"

<span id="page-47-2"></span>上传签名

有的表单需要不同的人员签名, 所以需要提前上传签名。

签名格式建议采用 jpg 格式, 50\*30 的小图片, 不可过大。

上传签名时, 先写姓名, 再上传。

![](_page_48_Picture_2.jpeg)

# <span id="page-48-1"></span>批产前评审列表**-**提交整改计划

# <span id="page-48-0"></span>批产前评审

![](_page_48_Figure_5.jpeg)

供应商上传的签名, 所有本供应商的人员都可以看到和使用

![](_page_49_Figure_0.jpeg)

![](_page_50_Picture_67.jpeg)

## <span id="page-50-0"></span>批产前评审列表**-**提交整改证据

![](_page_50_Picture_68.jpeg)

![](_page_51_Picture_56.jpeg)

# <span id="page-51-0"></span>历史批产前评审

查看已经关闭的批产前评审信息

![](_page_51_Picture_57.jpeg)

# <span id="page-52-0"></span>第六部分:供应商评审评价

![](_page_52_Picture_1.jpeg)

# <span id="page-52-1"></span>供应商综合考评

![](_page_52_Picture_51.jpeg)

填写查询条件,点击查询,会看到所选公司的扣分明细等信息

## <span id="page-53-0"></span>预防性维护

# <span id="page-53-1"></span>预防性维护管理

![](_page_53_Picture_38.jpeg)

#### 点击详细可查看信息:

![](_page_53_Picture_39.jpeg)

#### 点击上传附件:

![](_page_53_Picture_40.jpeg)

保存后返回首页,可以点击提交审核:

![](_page_54_Picture_72.jpeg)

### <span id="page-54-0"></span>历史预防性维护

当前人员所在公司的预防性维护清单:

![](_page_54_Picture_73.jpeg)

## <span id="page-54-1"></span>飞行计划

# <span id="page-54-2"></span>飞行检查**-**提交整改计划

![](_page_54_Picture_74.jpeg)

![](_page_55_Figure_0.jpeg)

![](_page_56_Picture_99.jpeg)

# <span id="page-56-0"></span>飞行检查**-**提交整改证据

![](_page_56_Figure_2.jpeg)

![](_page_57_Picture_49.jpeg)

# <span id="page-57-0"></span>飞行计划历史查询

可以根据工厂和年来进行查询

![](_page_57_Picture_50.jpeg)

## <span id="page-58-0"></span>周期评审

## <span id="page-58-1"></span>周期评审**-**提交整改计划

![](_page_58_Figure_2.jpeg)

![](_page_59_Figure_0.jpeg)

![](_page_60_Picture_119.jpeg)

### <span id="page-60-0"></span>周期评审**-**提交整改证据

![](_page_60_Figure_2.jpeg)

![](_page_61_Picture_84.jpeg)

## <span id="page-61-0"></span>周期评审**-**历史周期评审

可以根据年来查询当年已经结束的周期评审

![](_page_61_Picture_3.jpeg)

# <span id="page-61-1"></span>第七部分**:**问题管理

![](_page_61_Picture_5.jpeg)

### <span id="page-62-0"></span>问题单管理

![](_page_62_Picture_1.jpeg)

# <span id="page-62-1"></span>第八部分**:**非生产前期采购

![](_page_62_Picture_3.jpeg)

# <span id="page-63-0"></span>物流报价

![](_page_63_Figure_1.jpeg)

![](_page_64_Figure_0.jpeg)

![](_page_65_Figure_0.jpeg)